#### How to Enable SSL in On-Demand

SSL can be enabled selectively per-endpoint.

For example, you can enable SSL for HTTP endpoint and disable SSL for WS endpoint. Also see "NPrinting On-Demand: Architecture and Configuration".

A valid SSL certificate signed by a valid CA (public or domain) must be bound to thehttps://yourhostdnsname:ajaxport/ address you plan to use for the endpoint.

#### Ports Reservation

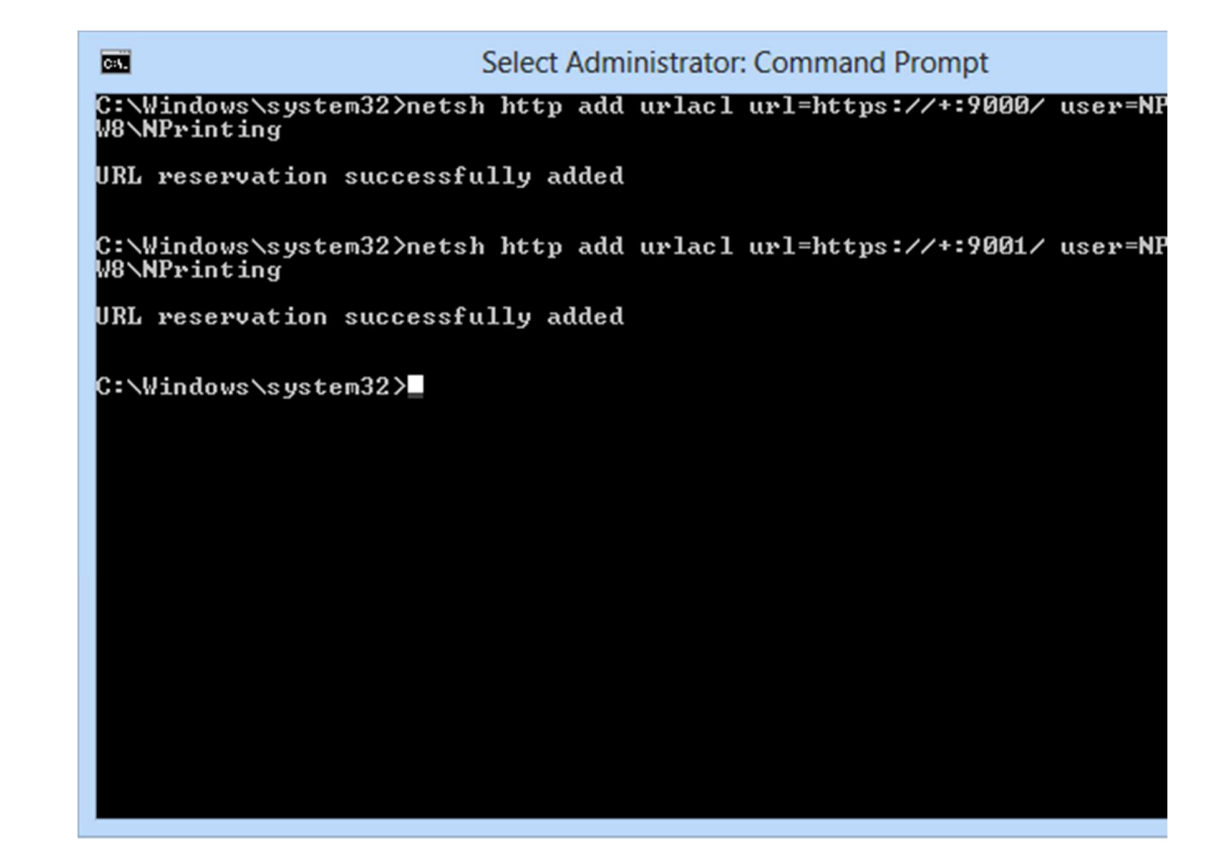

 Ports reservation are done automatically at service startup in NPrinting 14.0.0.12 or higher releases. In some installations, you must reserve TCP ports listening for the On-Demand service process. After opening a Command Prompt as Administrator, check if SSL is enabled:

1. Enter netsh http add urlacl url=https://+:9000/ user=DOMAIN\user, replace DOMAIN\user with the domain and the name of your NPrinting Server account

2. Enter netsh http add urlacl url=https://+:9001/ user=DOMAIN\user If a port is reserved by another process and you are sure you can use it with On-Demand, remove the reservation before enabling it typing the following: Enter netsh http delete urlacl url=https://+:9000/ (replace 9000 with target TCP port and http with https if SSL is enabled)

### Install Makecert Tool

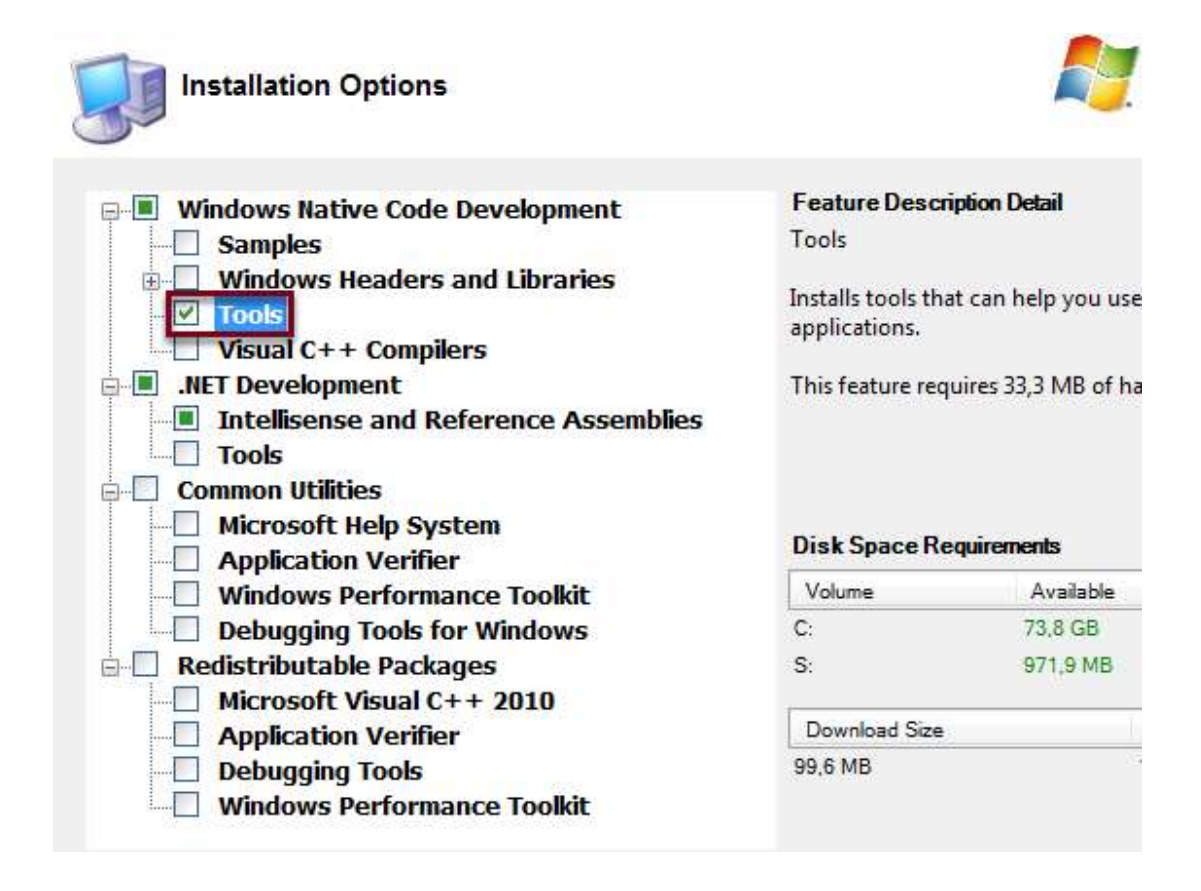

If you already have a SSL certificate, go directly to "Get the Certificate Thumbprint" step further below in this tutorial.

After logging in with your NPrinting Server account, download and install "Microsoft Windows SDK for Windows 7 and .NET Framework 4" if your system does not have "makecert" installed. Select Tools during the installation and finish the installation

#### Create a Trusted Certificate only for Test

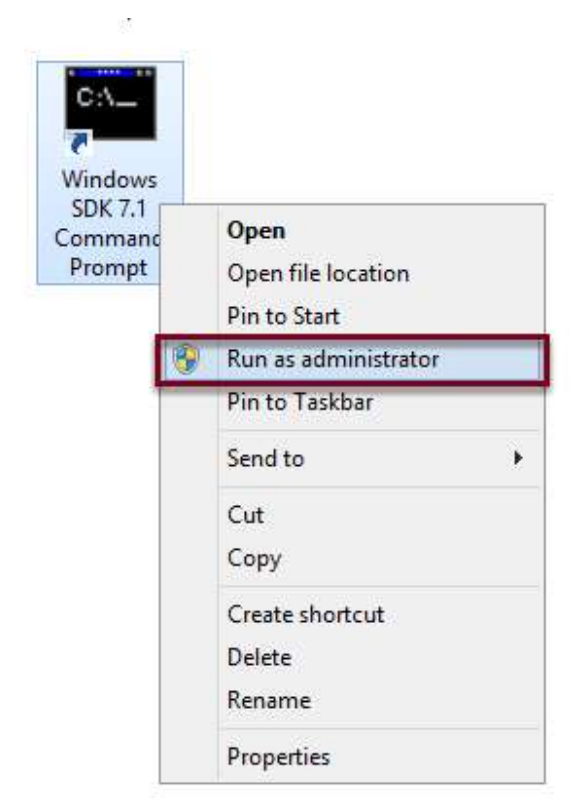

**Belling** 

Right click on Windows SDK 7.1 Command Prompt and select Run as administrator

### Generate the Trusted SSL Certificate

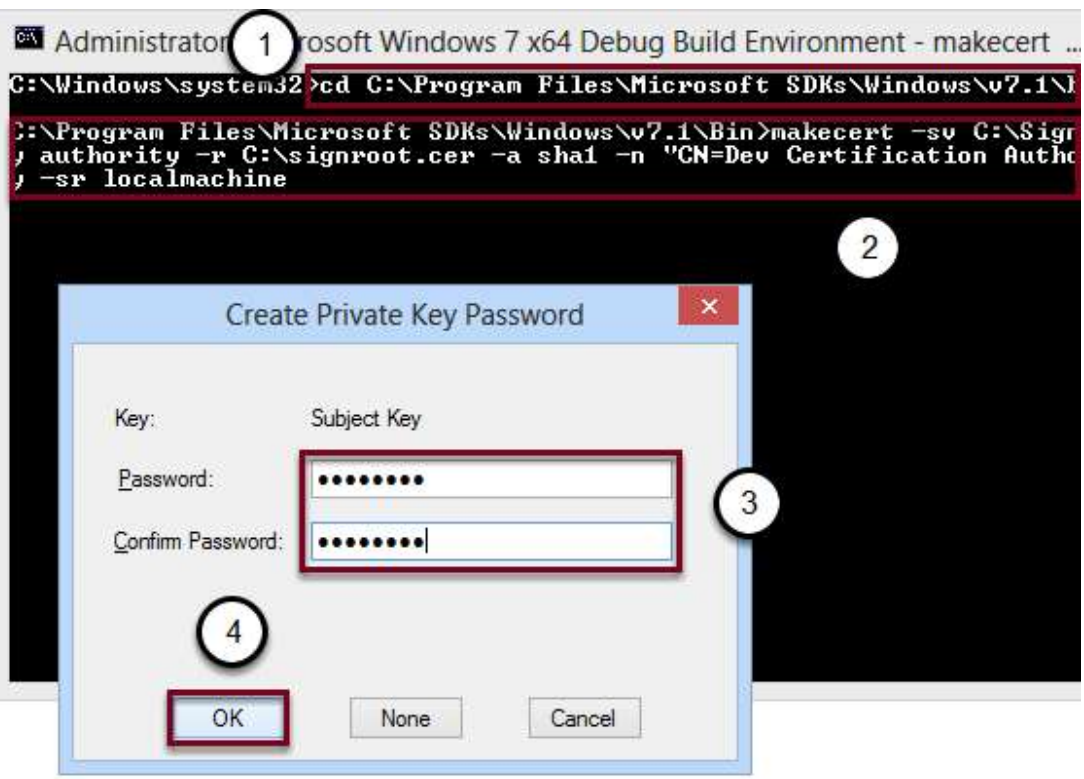

- 1. Enter cd C:\Program Files\Microsoft SDKs\Windows\v7.1\bin
- 2. Enter makecert -sv C:\SignRoot.pvk -cy authority -r C:\signroot.cer -a sha1 -n "CN=Dev Certification Authority" -ss my -sr localmachine to create a trusted certificate only for tests. Refer to "Makecert.exe (Certificate Creation Tool)"
- 3. Enter a password
- 4. Click OK. If necessary retype the password This command create a certificate (.cer) and a Private Key (.pvk) in C:\ root folder.

## Open the Microsoft Management Console

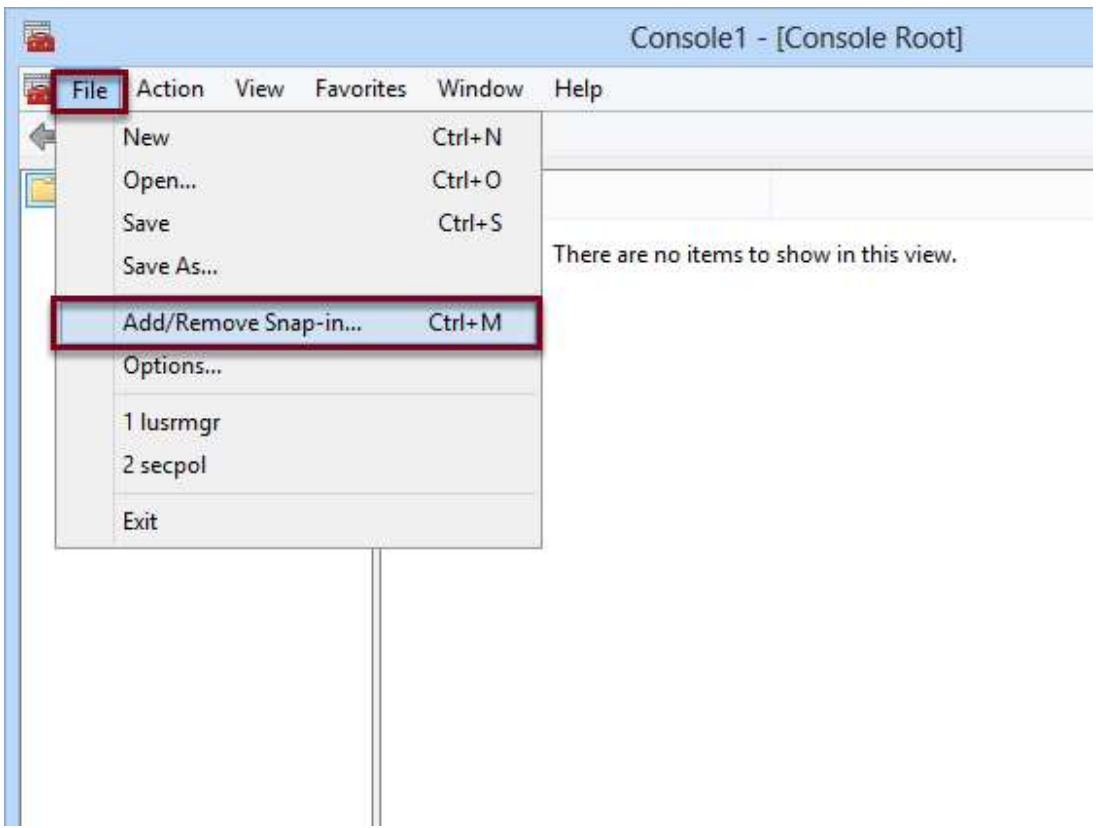

Execute the command mmc.exe then:

- 1. Click on File
- 2. Select Add/Remove Snap-in...

## Add the Certificates to the Console

You can select snap-ins for this console from those available on your computer and configure the selected set of sr extensible snap-ins, you can configure which extensions are enabled.

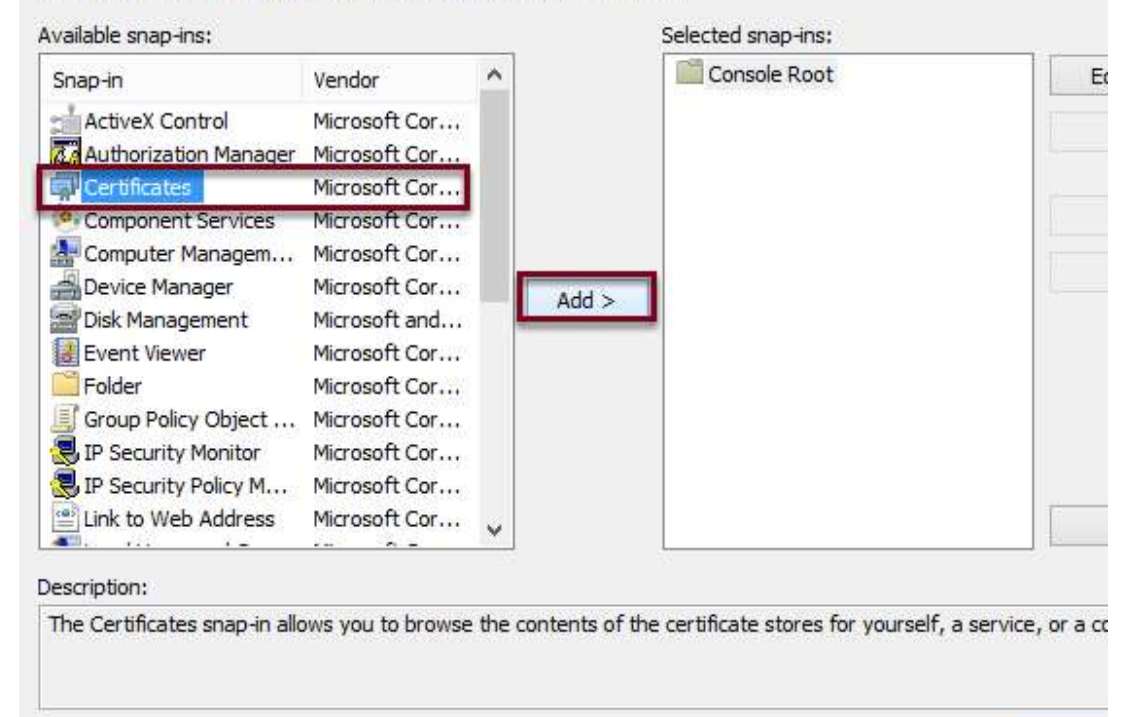

- 1. Select Certificates from the list
- 2. Click on Add > to import the selected element in the console and a new window will appears

### Certificate snap-in

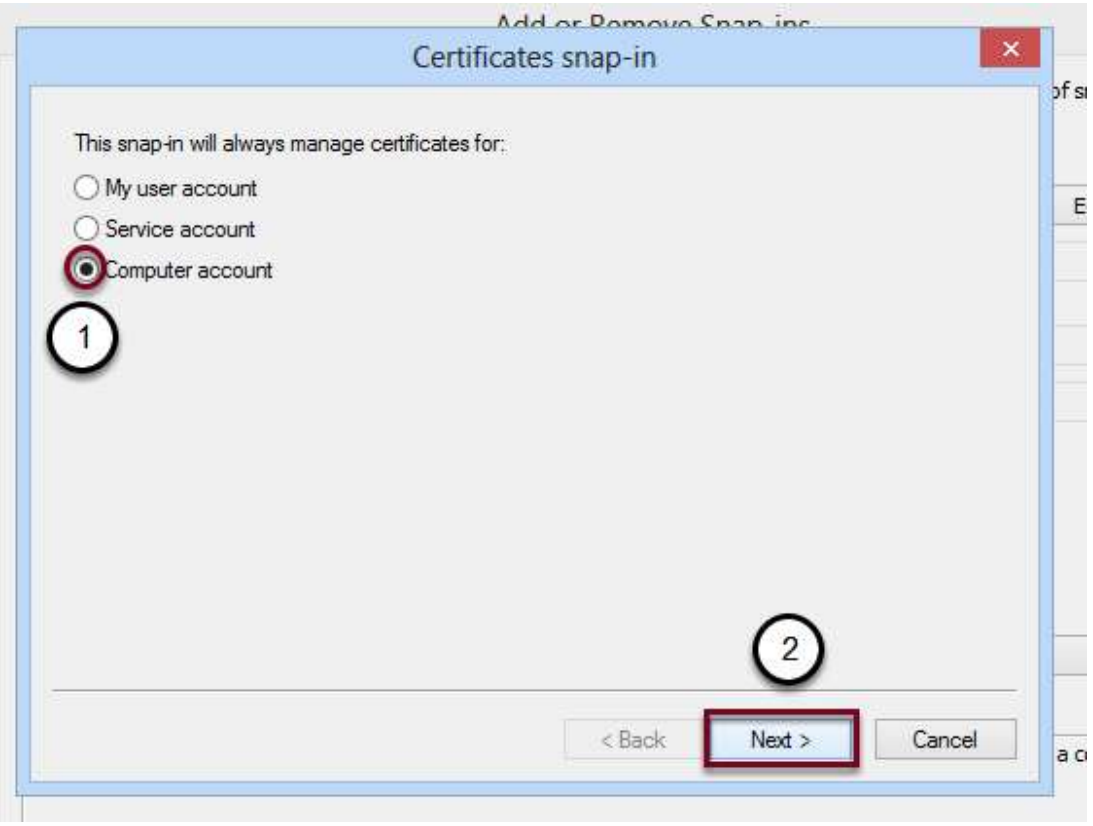

- 1. Select Computer account
- 2. Click on Next

After clicking on Finish, click on OK

### Move the Certificate to Trusted Root Certification Authorities

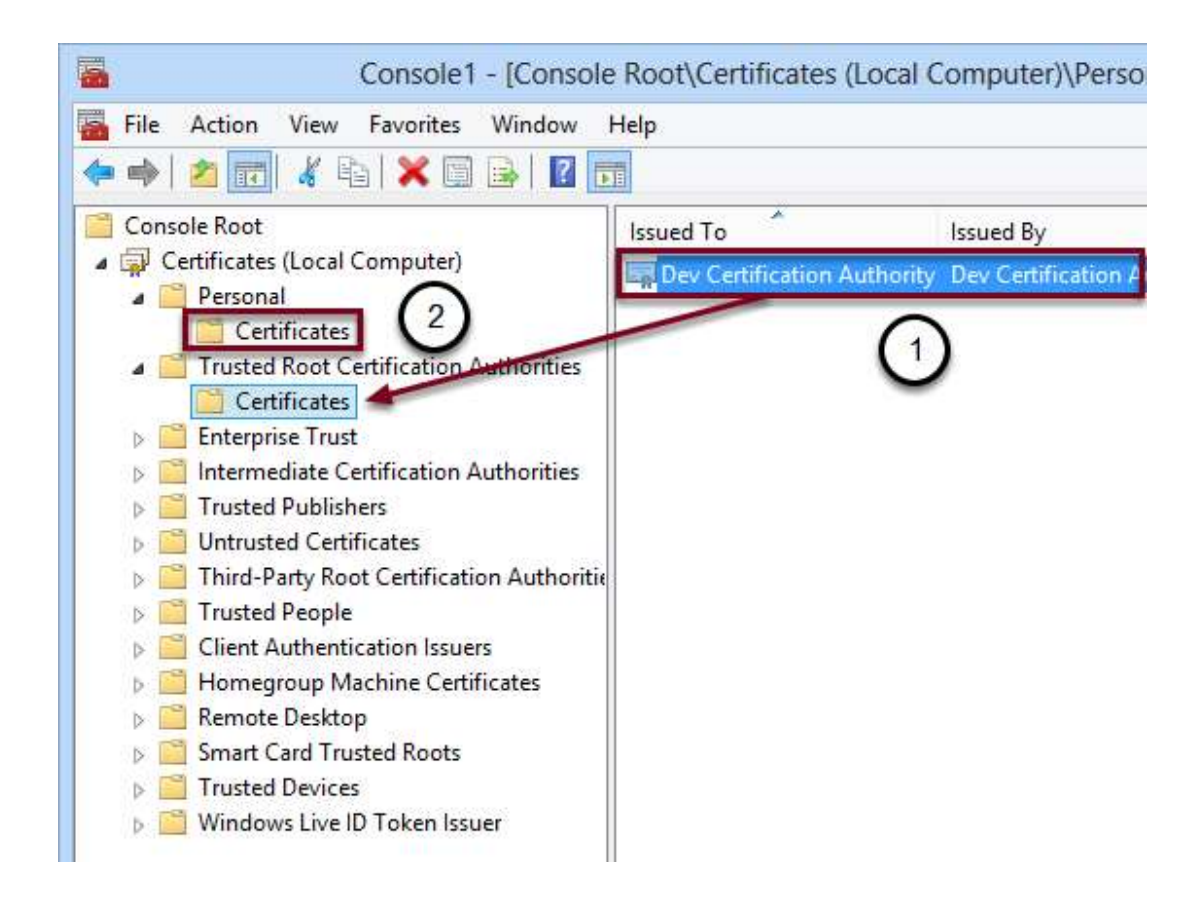

- 1. Move into Certificates -> Personal -> Certificates
- 2. Select Dev Certification Authority and drag and drop it into Trusted Root Certification Authorities

#### Create a localhost Certificate

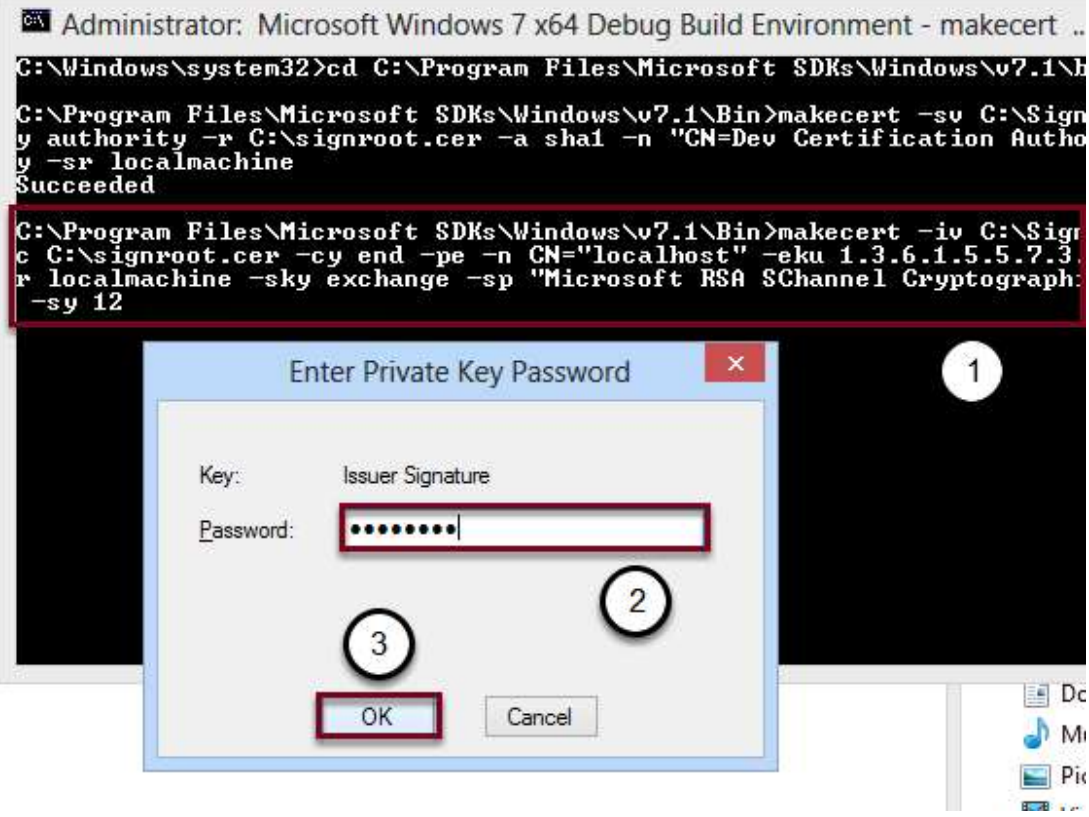

After returning to the Command Prompt:

- 1. Enter makecert -iv C:\SignRoot.pvk -ic C:\signroot.cer -cy end -pe -n CN="localhost" -eku 1.3.6.1.5.5.7.3.1 ss my -sr localmachine -sky exchange -sp "Microsoft RSA SChannel Cryptographic Provider" -sy 12
- 2. Enter the password created for the first certificate
- 3. Click OK

# Get the Certificate Thumbprint

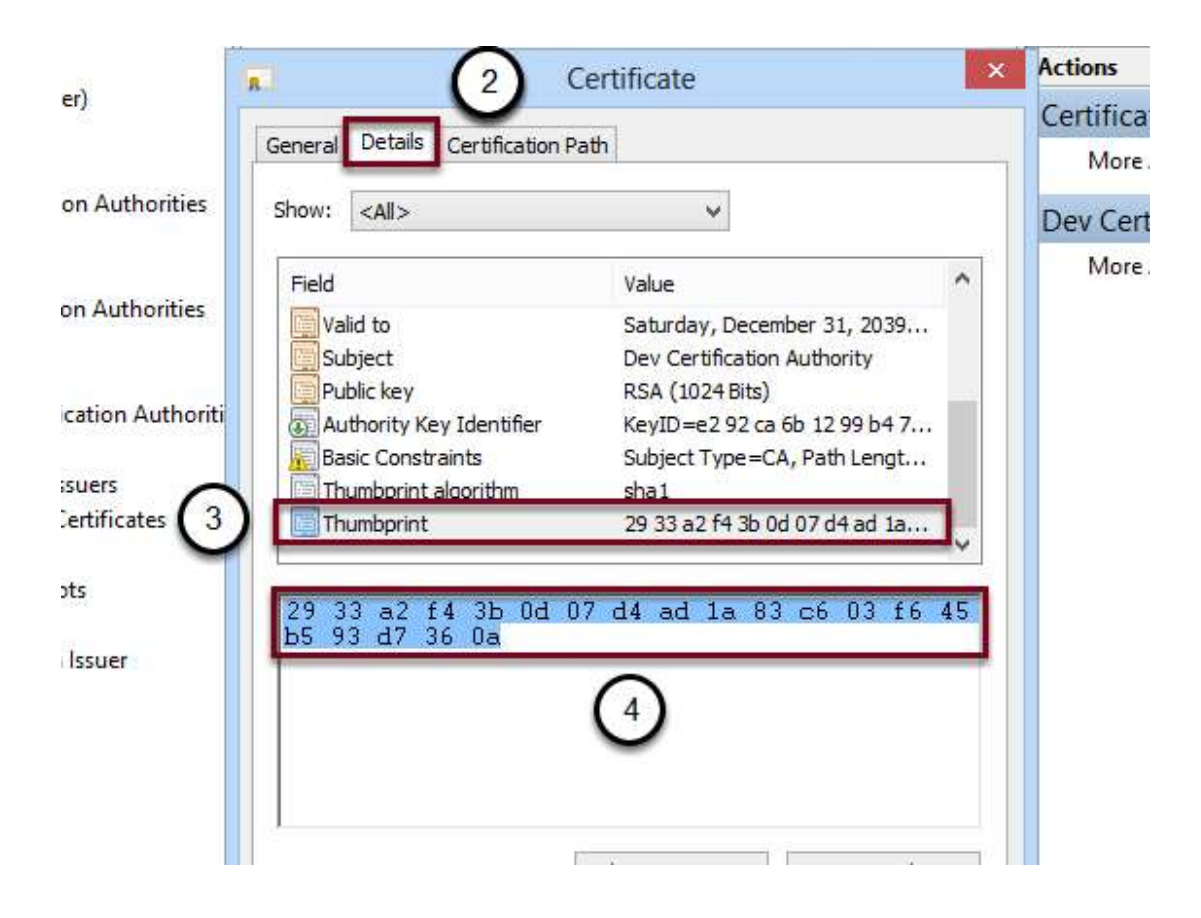

If you already have a certificate you can import it:

- 1. Go to Certificates -> Personal -> Certificates
- 2. Right-click on the empty list and select All Tasks -> Import... After reopening the Microsoft Management Console and clicking F5:
- 1. Double click on localhost or on your certificate into Certificates -> Personal -> Certificates
- 2. Open the Details tab
- 3. Select from the list Thumbprint
- 4. Select the thumbprint and copy it into Notepad and remove the spaces, the number will be different from the screenshot

### Remove old SSL Associations

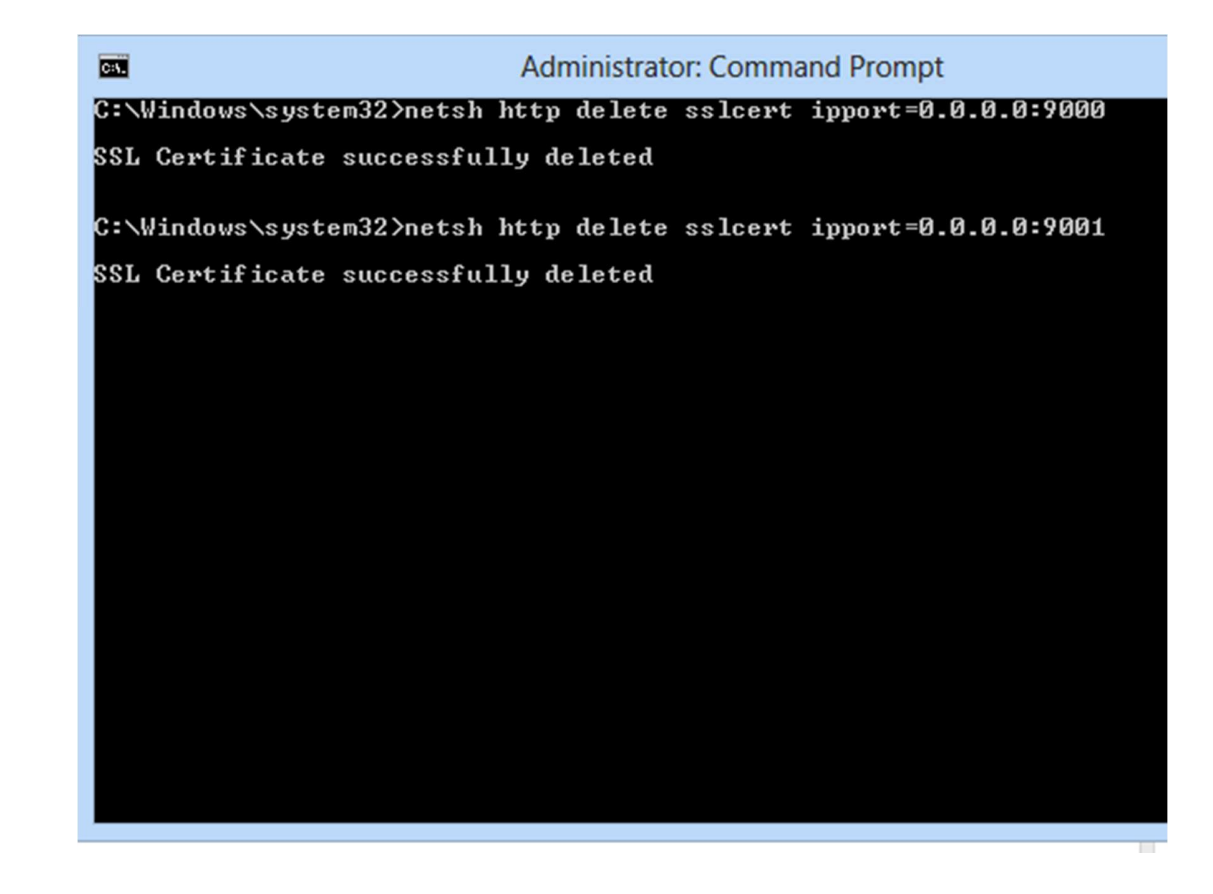

After opening a Command Prompt as Administrator:

1. Enter netsh http delete sslcert ipport=0.0.0.0:9000

2. Enter netsh http delete sslcert ipport=0.0.0.0:9001 If you get the error "SSL Certificate deletion failed, Error: 2 The system cannot find the file specified." means that there weren't certificates bound to these ports. Netsh command works only starting from Windows Vista and Windows Server 2008, if you use an older version refer to "How to: Configure a Port with an SSL Certificate"

Generate GUIDs

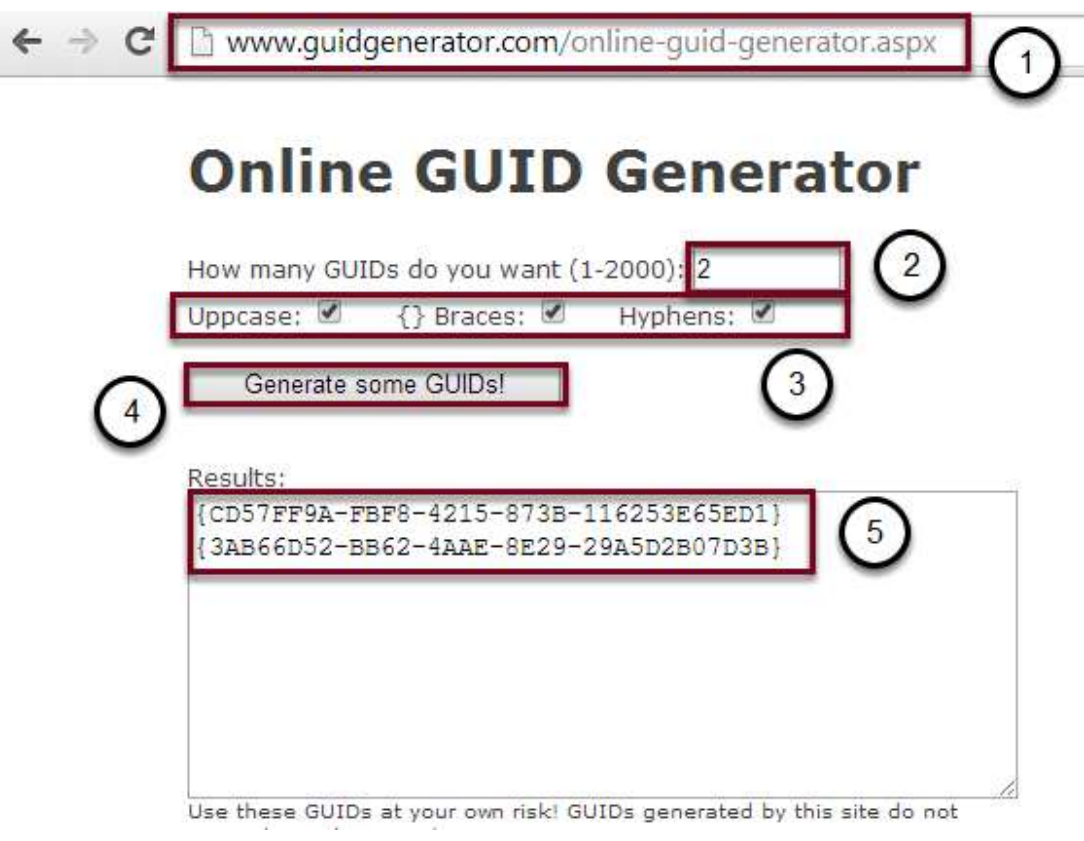

- 1. Go to "Online GUID Generator"
- 2. Enter 2
- 3. Check all three boxes
- 4. Click on Generate some GUIDs!
- 5. Select and copy these two GUIDs into your Notepad, the GUIDs will be different from the screenshot.

# Binding an SSL Certificate to a URL

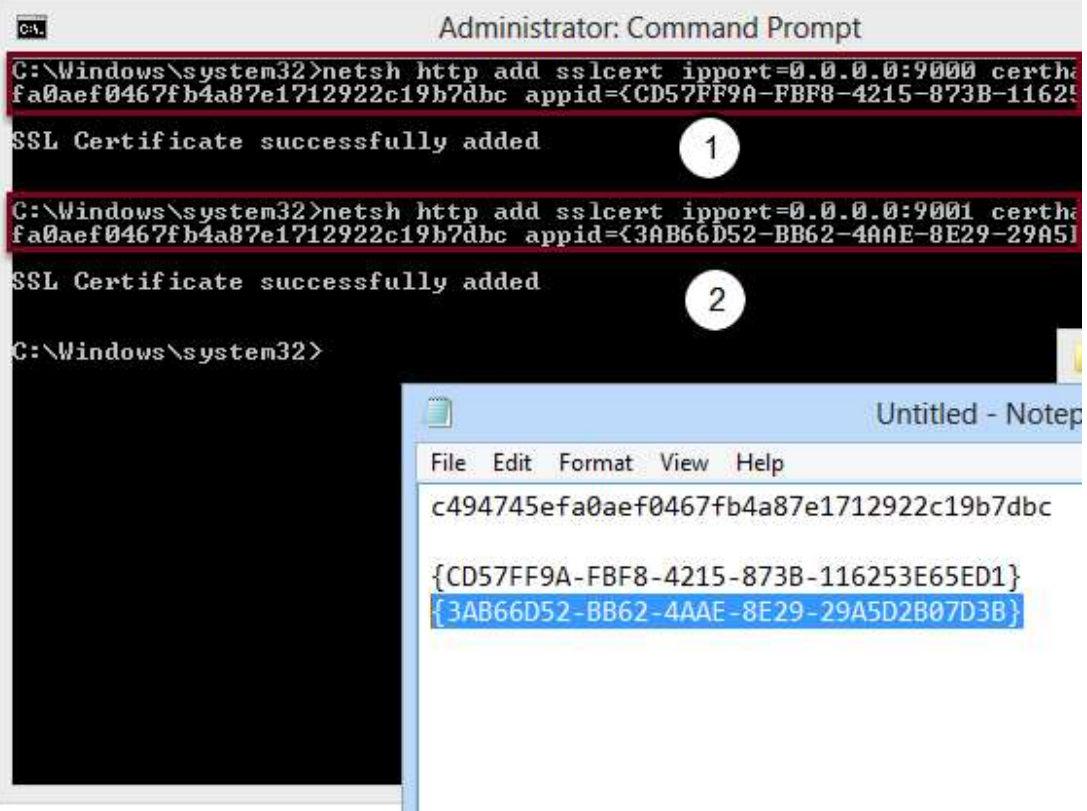

After reopening the Command Promt:

- 1. Enter netsh http add sslcert ipport=0.0.0.0:9000 certhash="thumbprint" appid={GUID} , replace "thumbprint" with your thumbprint and "GUID" with one of your GUIDs previously copied into the notepad without quotes (e.g. netsh http add sslcert ipport=0.0.0.0:9000 certhash=c494745efa0aef0467fb4a87e1712922c19b7dbc appid={CD57FF9A-FBF8-4215-873B-116253E65ED1})
- 2. Enter netsh http add sslcert ipport=0.0.0.0:9001 certhash="thumbprint" appid={GUID}, replace "thumbprint" with your thumbprint and "GUID" with your second GUID (e.g. netsh http add sslcert ipport=0.0.0.0:9001 certhash=c494745efa0aef0467fb4a87e1712922c19b7dbc appid={3AB66D52-BB62-4AAE-8E29- 29A5D2B07D3B})

Check the Ports

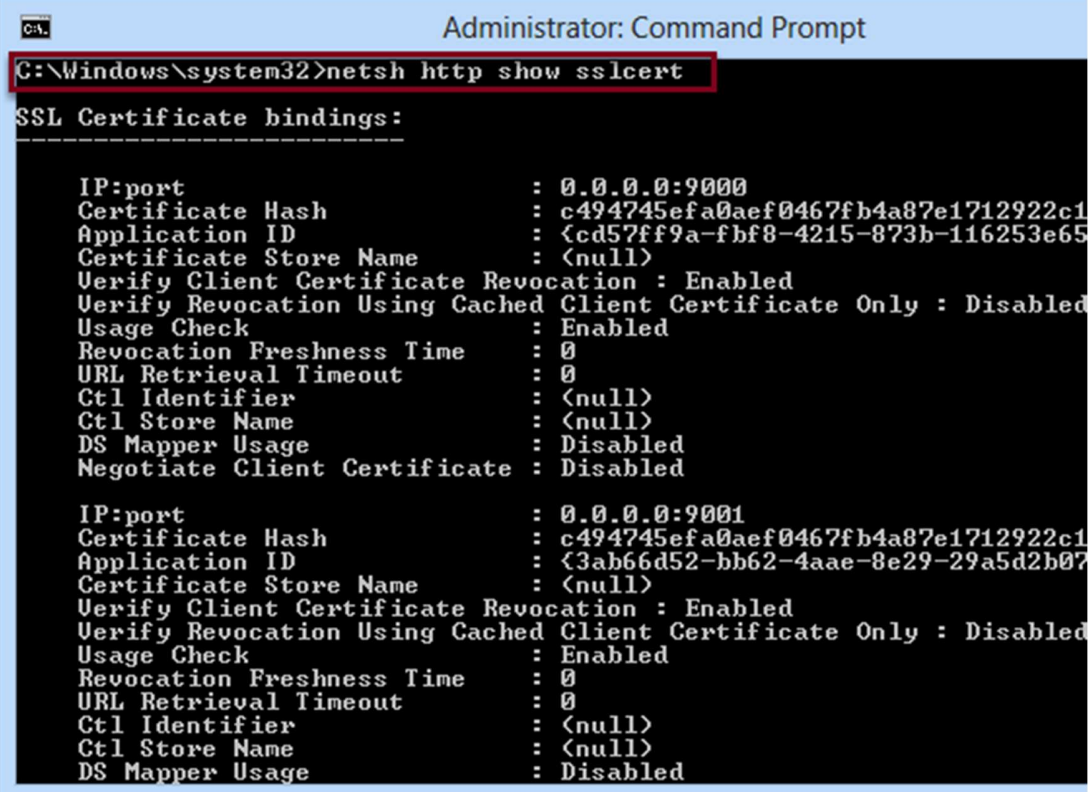

#### Enter netsh http show sslcert

the control of the control of

Using this command is possible to see all the SSL certificate added. If all step have been performed correctly, you will see the certificates which you added in previous steps.

# Configure ods.config

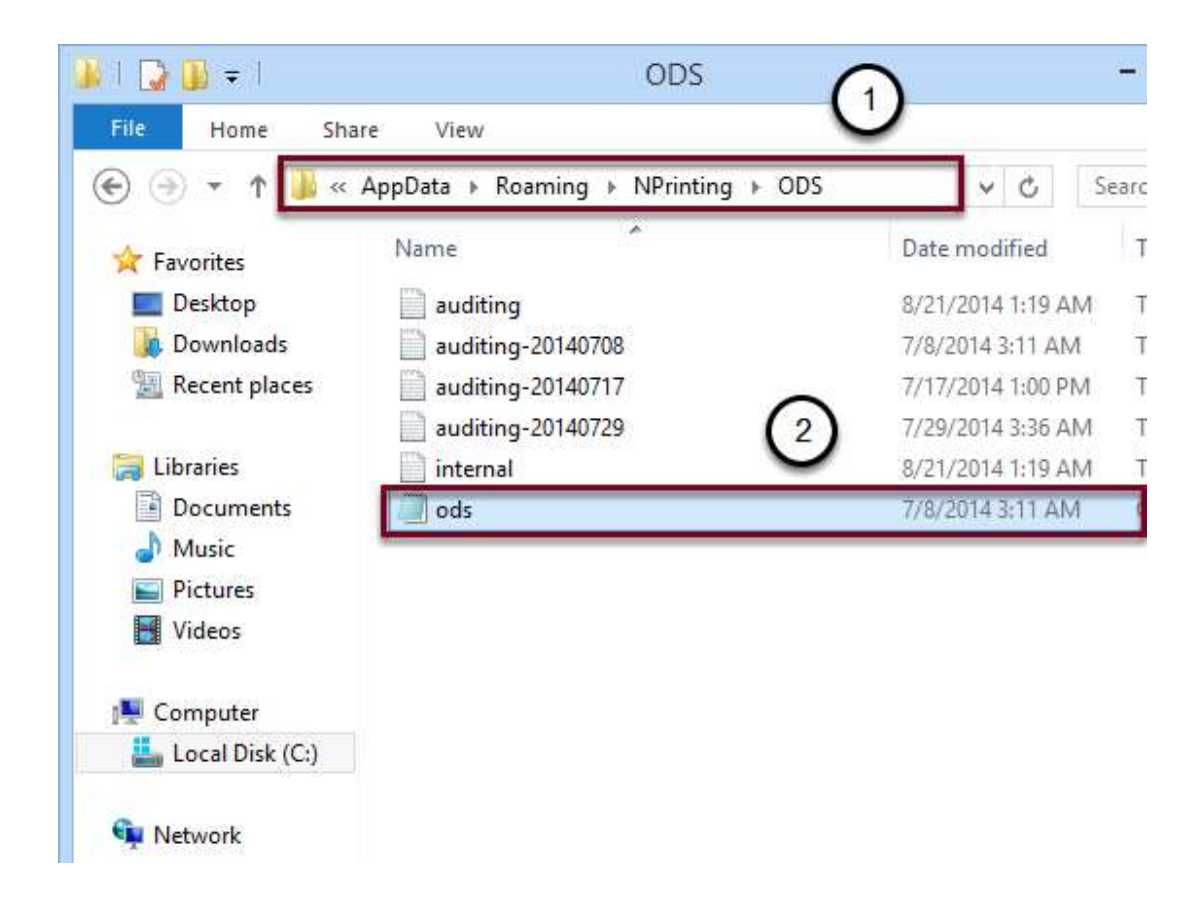

- 1. Go to C:\Users\{UserName}\AppData\Roaming\NPrinting\ODS (e.g.C:\Users\NPrinting\AppData\Roaming\NPrinting\ODS)
- 2. Open ods.config with a text editor

### Configure On-Demand Service Endpoints

![](_page_15_Figure_0.jpeg)

- WsEnabled and HttpEnabled enable or disable the WS and HTTP endpoints respectively.
- WsHostname and HttpHostname are the DNS hostnames of the WS and HTTP interfaces respectively as they appear to clients. If you enable SSL, these names must be the same as indicated in the SSL certificate. (e.g.localhost)
- WsPort and HttpPort are the TCP ports used for the WS and HTTP interfaces respectively. If both endpoints are enabled these ports must be different.
- WsEnableSSL and HttpEnableSSL enable or disable the SSL protocol in the respective interface.
- 1. Enter localhost in the WsHostname and HttpHostname value field
- 2. Type true in the WsEnableSSL and HttpEnableSSL value field
- 3. Save and Close

#### Edit the On-Demand Components

![](_page_16_Picture_0.jpeg)

If you want to use SSL you must enable SSL on ON-Demand Components

- 1. Click on View
- 2. Select Turn on/off WebView
- 3. Right-click on each button and click on Properties

Enable SSL on On-Demand Components

![](_page_17_Picture_20.jpeg)

- 1. Select On-Demand service connection
- 2. Check Use SSL

Restart the NPrinting Server Service

![](_page_18_Picture_30.jpeg)

After opening the Services manager:

- 1. Select **NPrinting Server** service from the list
- 2. Click on Restart

Result

![](_page_19_Picture_10.jpeg)

If you go to **https://localhost:9000/ods**, you can see the a green padlock and that the certificate has been accepted.